# myMU Quick Reference Guide

- ✓The url for myMU is http://mymu.misericordia.edu
  - -----Click on the Login button-----
- ✓ Log in using your username and Password. First time logging in? Your initial password is the first initial of your first name, the first initial of your last name followed by the last four digits of your social security number. Not working? Contact our HelpDesk at 570-674-8087.

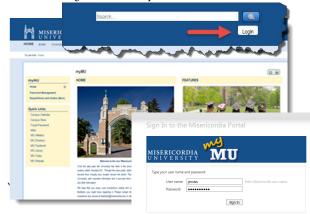

Answer the security questions

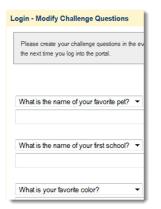

✓Use the tabs to navigate through myMU

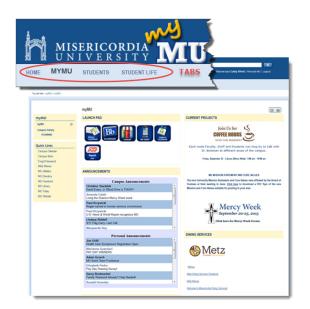

 $\checkmark \text{Use the Launchpad to access other interfaces to myMU, such as email and Blackboard$ 

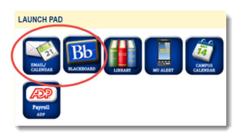

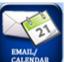

Email

✓ Click on the email app to access OWA Outlook email.

### More about Tabs and pages...

✓ After clicking on a Tab, access pages and areas of myMU using the links on the left side of the page, such as, Advising and Registration or Campus Ministry. Note: **Global links**, such as, Campus Calendar and Metz Menus, are displayed in every sidebar, regardless of what page you are on.

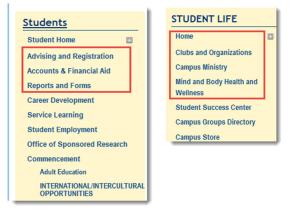

✓You can always see where you are or where you have been by looking at the **Breadcrumb** trail that displays directly beneath the myMU tabs. This trail is preceded by the words "You are here". Click on the link to take you back to where you would like to go back to. Please **DO NOT** use the Back Button on your browser.

| You are here: Students > Advising and Registration |
|----------------------------------------------------|
|                                                    |

#### Students

✓ Students can click on the Students tab to access Student information, such as, documents, links or academic information.

| HOME                                       |                                             | I V E F                                    | SITY<br>STUDENT LIFE |
|--------------------------------------------|---------------------------------------------|--------------------------------------------|----------------------|
| IY COURSE So<br>Course Schedule            |                                             |                                            |                      |
|                                            |                                             |                                            | View Details         |
|                                            | fear - Fall - All Divisions                 | Heats                                      | View Details         |
| 2015-16 Academic Y<br>Course<br>CPS 101 01 | Title                                       | Meets<br>MWF -8:00 - 8:50 AM               | View Details         |
| Course                                     | Title<br>INTRO PROGRAMING                   |                                            | View Dotais          |
| CPS 101 01<br>FA 204 07                    | Title<br>INTRO PROGRAMING                   | MWF -8:00 - 8:50 AM                        | Vew Debis            |
| CPS 101 01<br>FA 204 07<br>FYE 101 10      | TIEN<br>INTRO PROGRAMING<br>BEAUTY/UGLINESS | MWF -8:00 - 8:50 AM<br>MWF -2:30 PM - 3:20 | Vew Debis            |

 $\checkmark\,$  Students can access other academic information, such as course history, degree progress, add/drop courses, by clicking on the Advising and Registration link

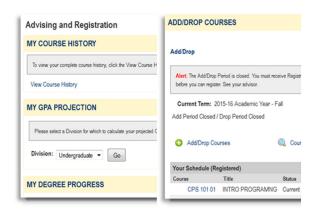

|                                            | Employee                  |
|--------------------------------------------|---------------------------|
| Employee                                   | IMPORTANT LINKS           |
| Home 🗉                                     | Links                     |
| MU Discounts                               | Speaker Notification Forr |
| IT Quick Reference Page<br>HUMAN RESOURCES | Event Manager             |
|                                            | Behavioral Intervention R |
|                                            | Dorfoot Trookor           |

h

 $\checkmark$  Create a Purchase order or Check Request online by accessing the FINANCE tab.

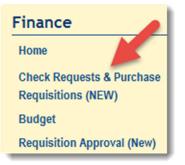

## Faculty

✓ The Faculty tab will automatically access a page to see their courses, class schedule, along with information for working with the advisees.

| FACULTY C        | OURSE CENTE           | R              |                               |
|------------------|-----------------------|----------------|-------------------------------|
| Faculty Course ( | Center > Default View |                |                               |
| Course List f    | or Professor Smi      | th             |                               |
| 🔍 View D         | etails                |                | View My Faculty Sched         |
| 2015-16 Aca      | demic Year - Fall     |                |                               |
| Course           | Title                 | Go Directly To |                               |
| CPS 101 01       | Intro Programng       | Select Area 🗸  | <b>`</b>                      |
| CPS 101 02       | Intro Programng       | Select Area 🗸  | Select Area<br>Course Details |
| CPS 222 01       | Int Comp Organ        | Select Area 🗸  | Class List<br>Grade Entry     |
| CPS 341 01       | Intro Game Prog       | Select Area 🗸  | Textbooks                     |
| CPS 485 01       | Special Topics        | Select Area 🗸  |                               |
|                  |                       |                |                               |

✓ Faculty can work with their advisees using the Advising area of myMU.

| ADVISEE ROST                                                                                 | rer                                                                                                    |
|----------------------------------------------------------------------------------------------|----------------------------------------------------------------------------------------------------|
| Search for Advise                                                                            | e(s)                                                                                                    |
| Registered,' 'Need /<br>Registered.' Selectir<br>term. Additionally, th<br>Clearance column. | ear and term if you select one of the following Ag<br>Advisor Approval, "Need Registration Clearance<br>or of the other Advisee Status options will in<br>the options where no year and term is available of |
| Advisee Status:<br>ID:                                                                       | All •                                                                                                    |
| Last Name:                                                                                   | Adams                                                                                                    |
| Division:                                                                                    | All 🔻                                                                                                    |
|                                                                                              | Search 🔍 Advanced Search                                                                                                    |

#### Employees

✓ Employees will see more tabs across the top of the page

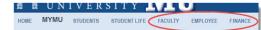

✓ Employees will be able to access different areas of the portal in the right column and also find all the portal forms, documents and links under the Employee tab.

✓ Faculty can access Faculty information under the Faculty tab along with important faculty information such as e-achievement, committee minutes, meeting dates, etc.

|                                 | Faculty Inf            |
|---------------------------------|------------------------|
| Faculty                         | E-ACHIEVE              |
| Faculty Information             |                        |
| Faculty Home                    |                        |
| Faculty Committees              |                        |
| Adjunct Faculty                 | e-Ac                   |
|                                 |                        |
| Quick Links                     |                        |
| Quick Links<br>Campus Calendar  |                        |
| -                               | FACULTY D              |
|                                 | FACULTY D              |
| Campus Calendar<br>Campus Store | FACULTY D<br>Resources |

# Search for a Course

 $\checkmark$  Click the Course Search link. The link can be found inside and on the login page of myMU.

| ourse Search >         |                        | - 8  |
|------------------------|------------------------|------|
| ourse Search           |                        | - 8  |
| Current Term: 2015-1   | 6 Academic Year - Fall | - 8  |
| Add Period Open / Drop | Period Open            | - 8  |
|                        | Q Course Se            | arch |

 $\checkmark$  Search by Term, Department, Time, Days, Faculty and much more.

| Term:               | 2015-16 Academic Year - Fall            | •        |
|---------------------|-----------------------------------------|----------|
| Department          | All                                     |          |
| ourse Number Range: | ▼ to ▼                                  |          |
| Title:              | Begins With 🔻                           |          |
| Course Code:        | Begins With 💌                           |          |
| Division:           | All                                     |          |
|                     |                                         |          |
| Time:               | <b>•</b> To: •                          |          |
|                     | <ul> <li>Meets on any day(s)</li> </ul> |          |
|                     | Meets only on the selected days         |          |
|                     | Monday                                  | Friday   |
|                     | Tuesday                                 | Saturday |
|                     | Wednesday                               | Sunday   |
|                     | Thursday                                |          |
| Faculty:            | All 🔹                                   |          |
| Campus:             | All 👻                                   |          |
| Building:           | All 👻                                   |          |
| Section Status:     | Open or Full 🔻                          |          |